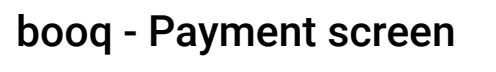

boog

The first step is to open the app menu by tapping on the menu icon.  $\boldsymbol{\Theta}$ 

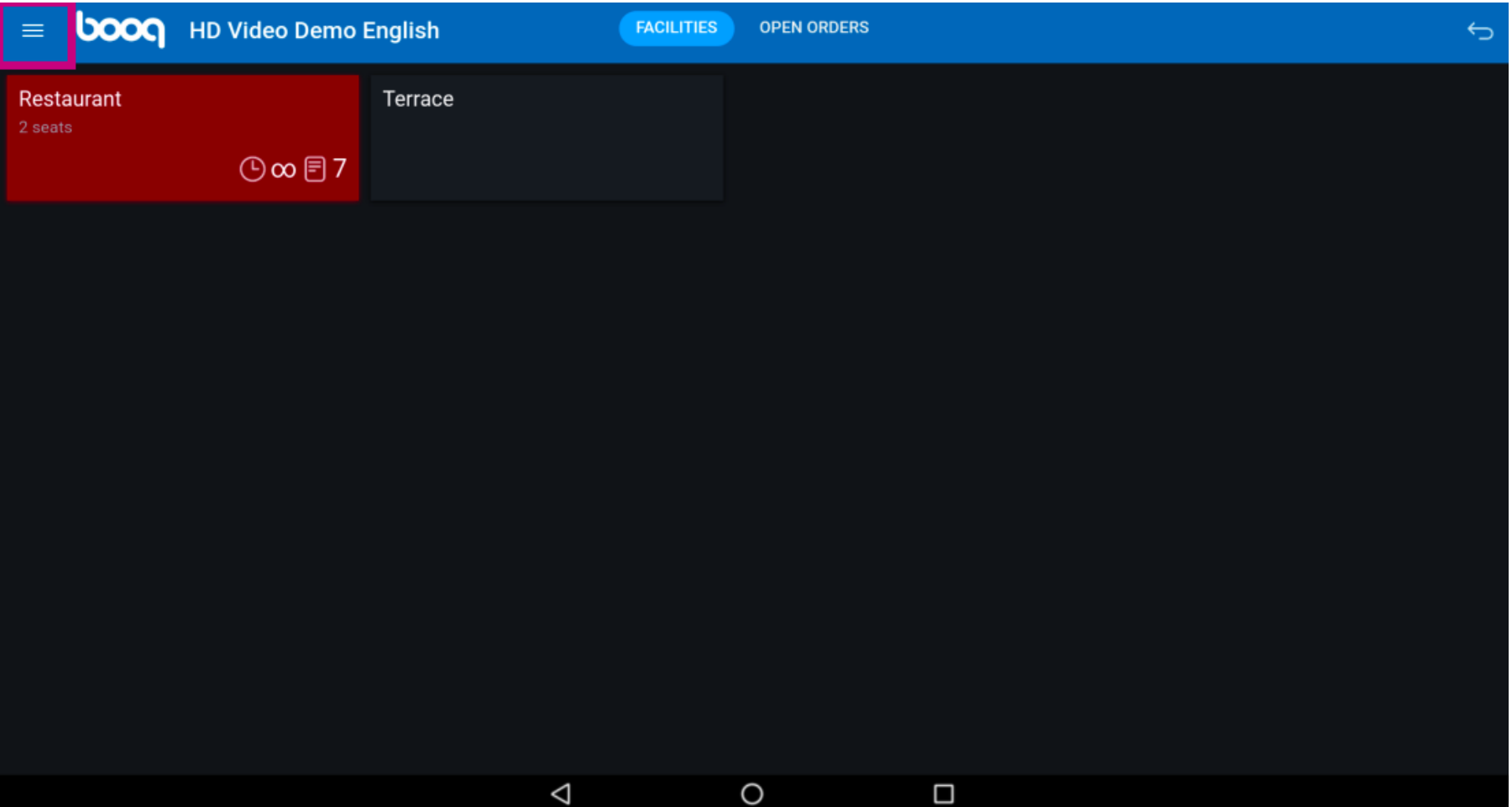

### Select Settings.  $\boldsymbol{0}$

boog

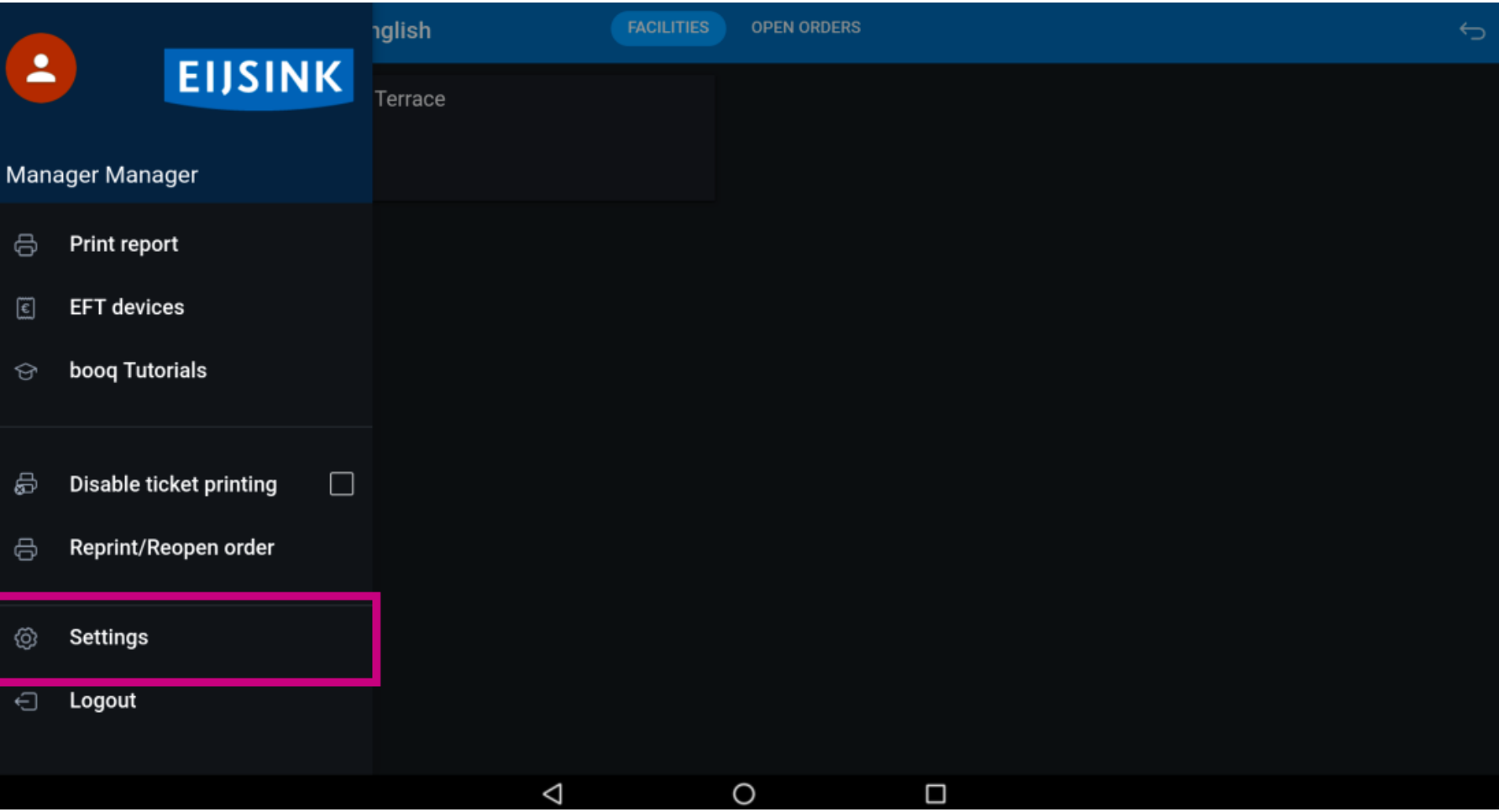

#### Now tap on Payment screen.  $\bullet$

**boog** 

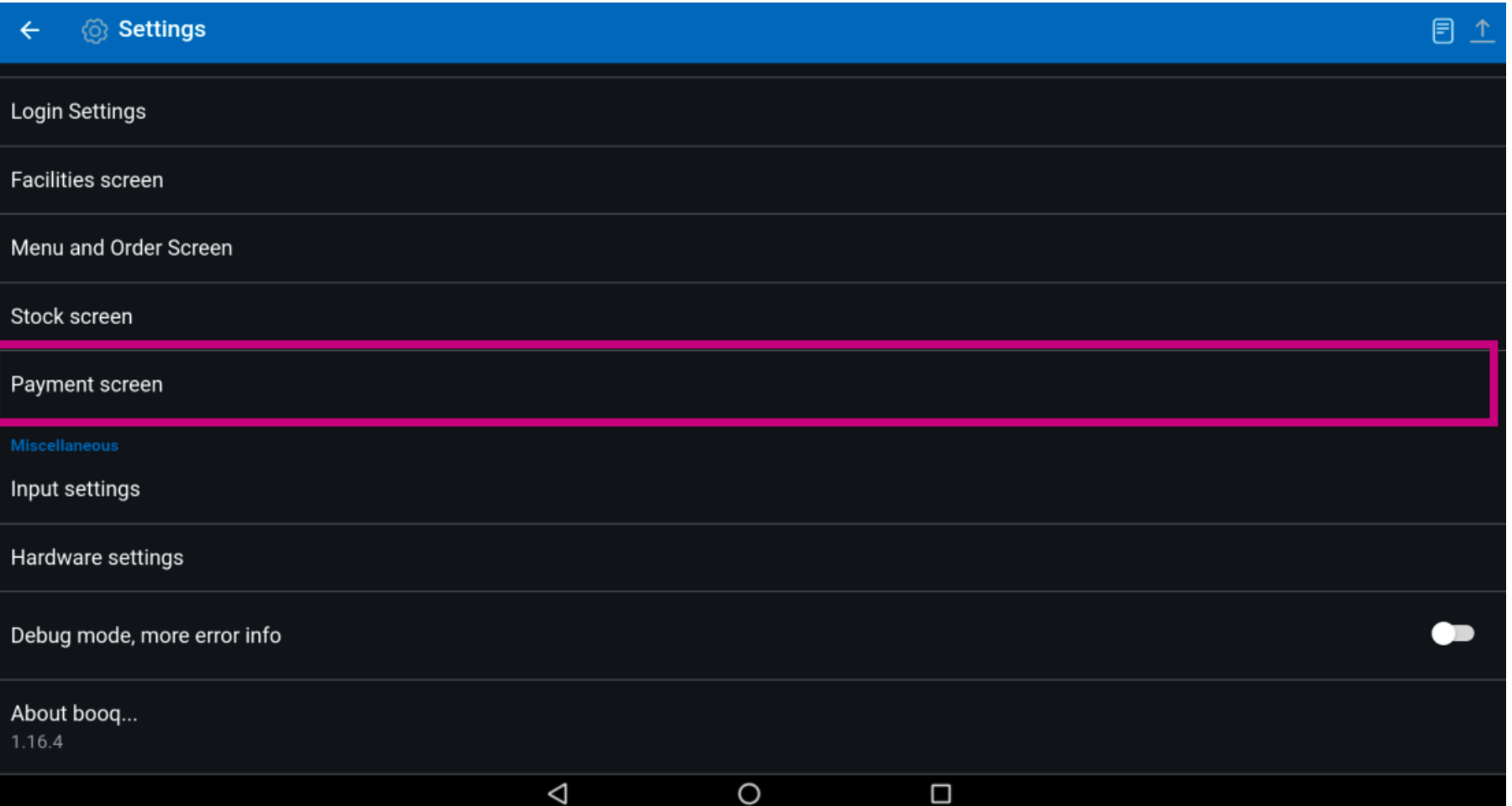

boog

At Columns for payment methods you can set the number of columns for the payment methods that  $\bigcirc$ will be shown in the payment screen.

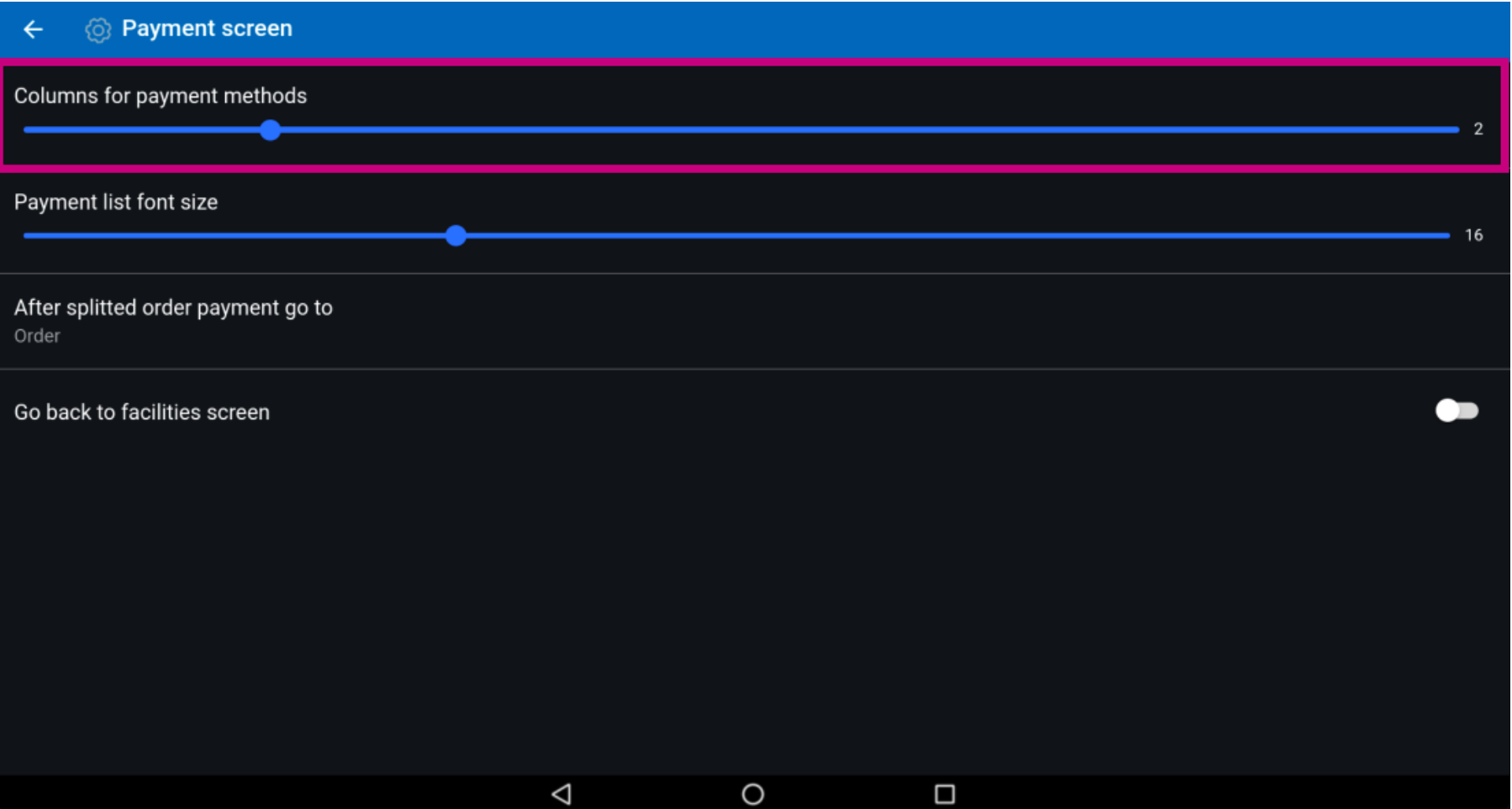

**boog** 

#### At Payment list font size you can set the font size of the payment methods.  $\boldsymbol{0}$

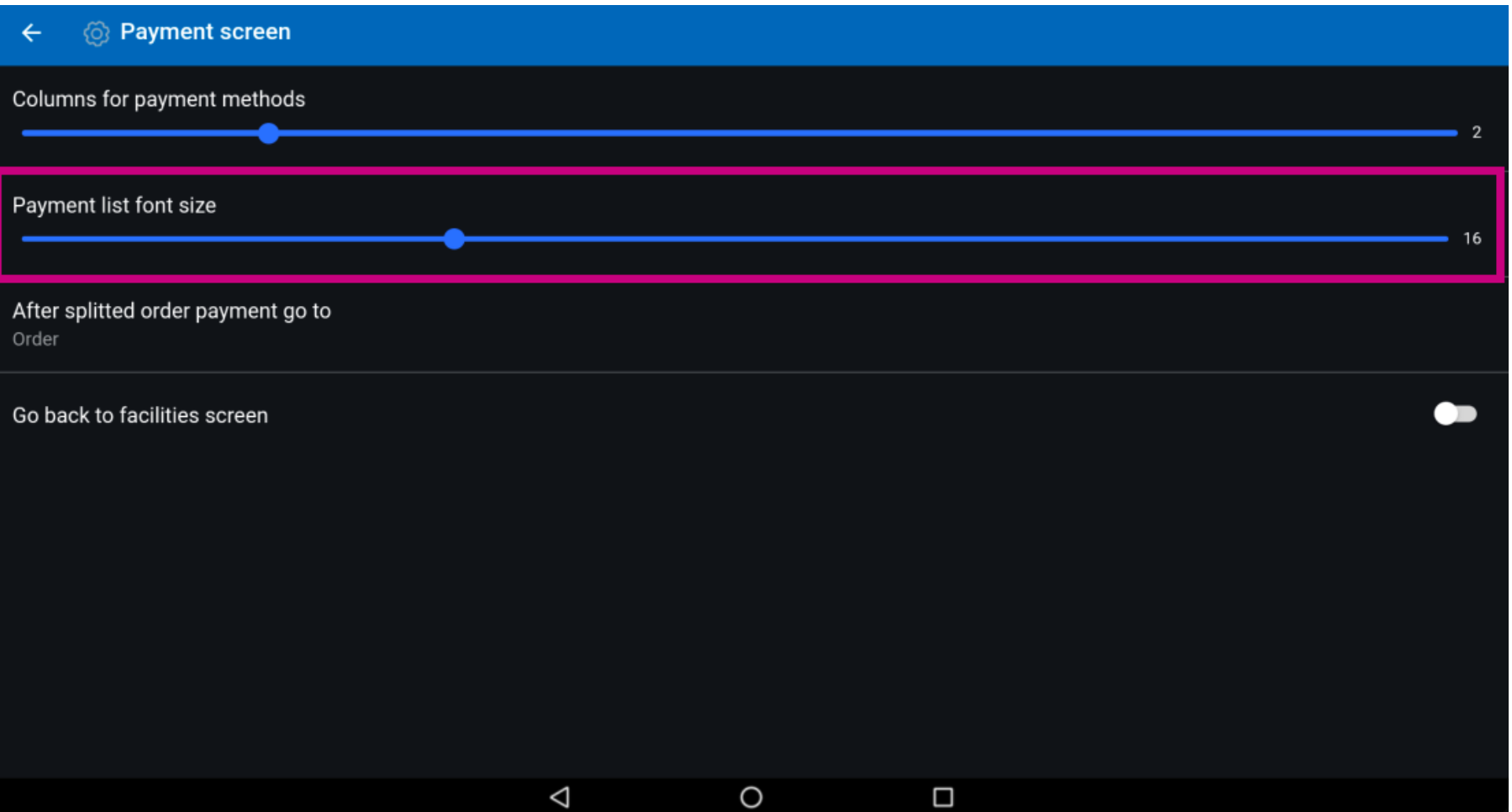

**boog** 

#### At After splitted order payment to go you choose what should happen after an order is split.  $\boldsymbol{0}$

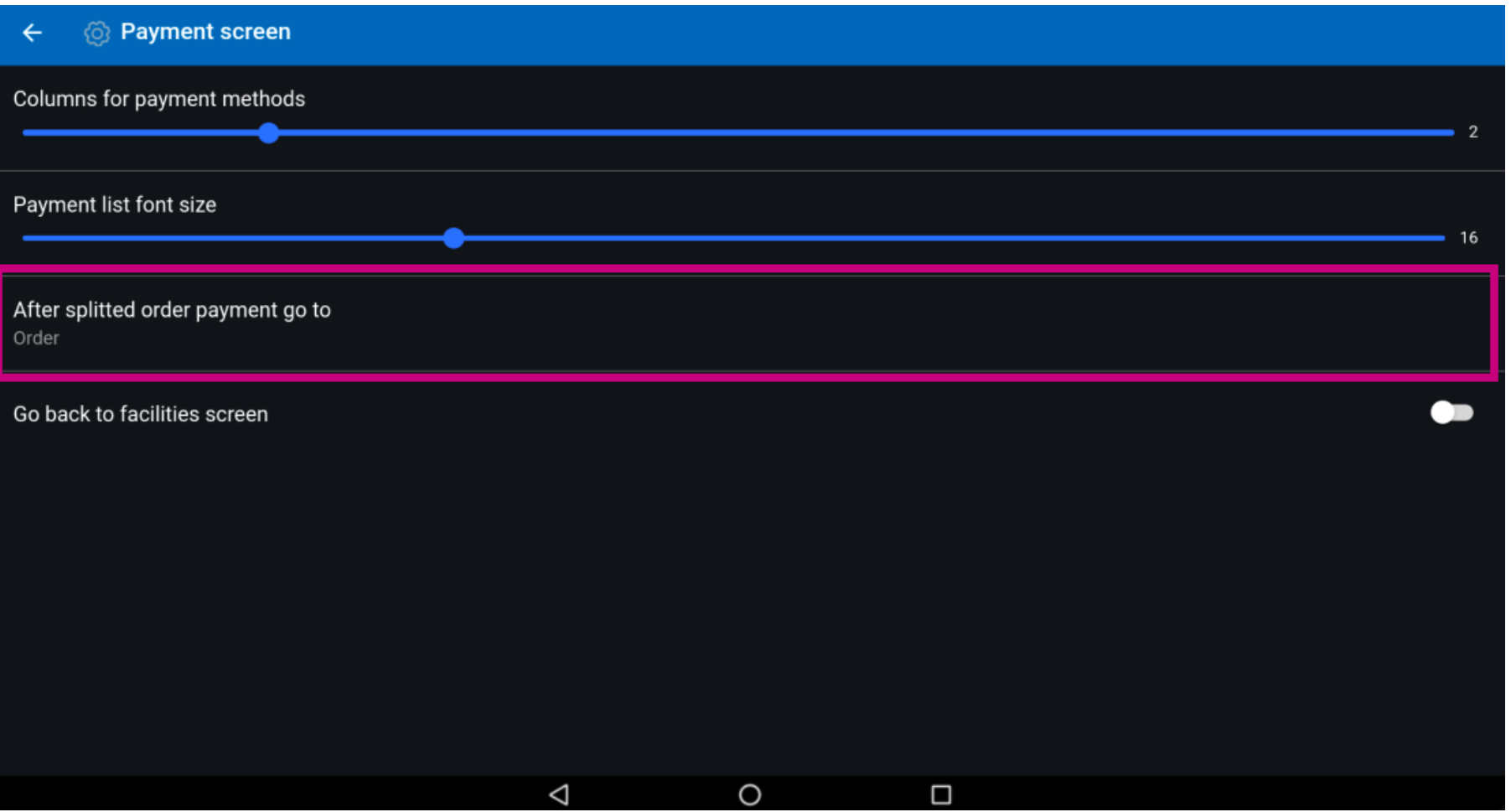

boog

With Order the app returns to the order so you can checkout the rest of the order or split it. With  $\odot$ Facilities list the app returns to the facilities screen. Note: Default is that you go back to the order

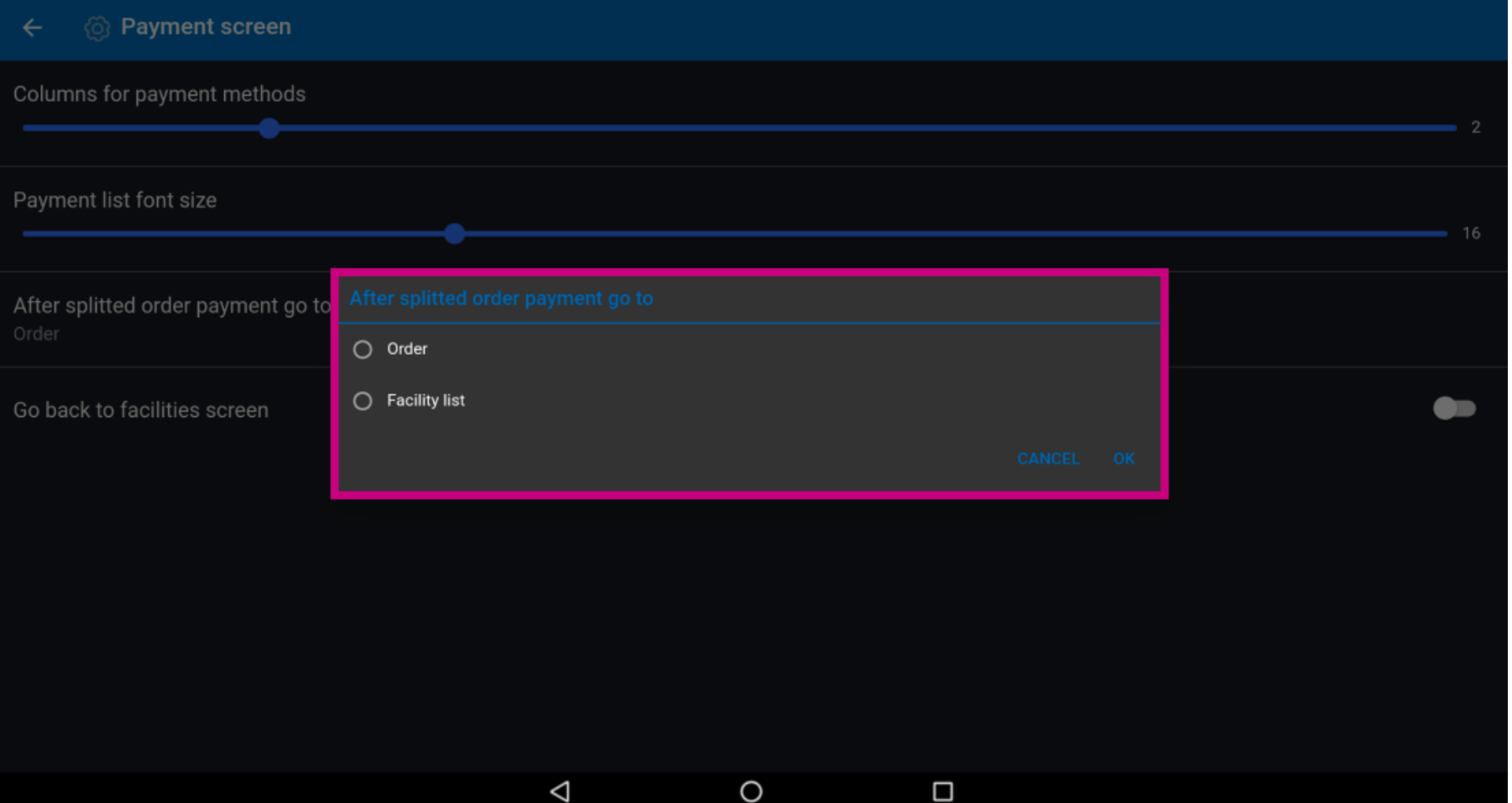

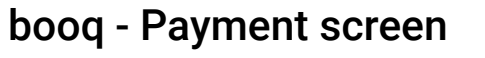

**boog** 

At Go back to facilities screen it is possible to give the option that after direct sales you can return to  $\bigcirc$ the facilities screen instead of staying in direct sales.

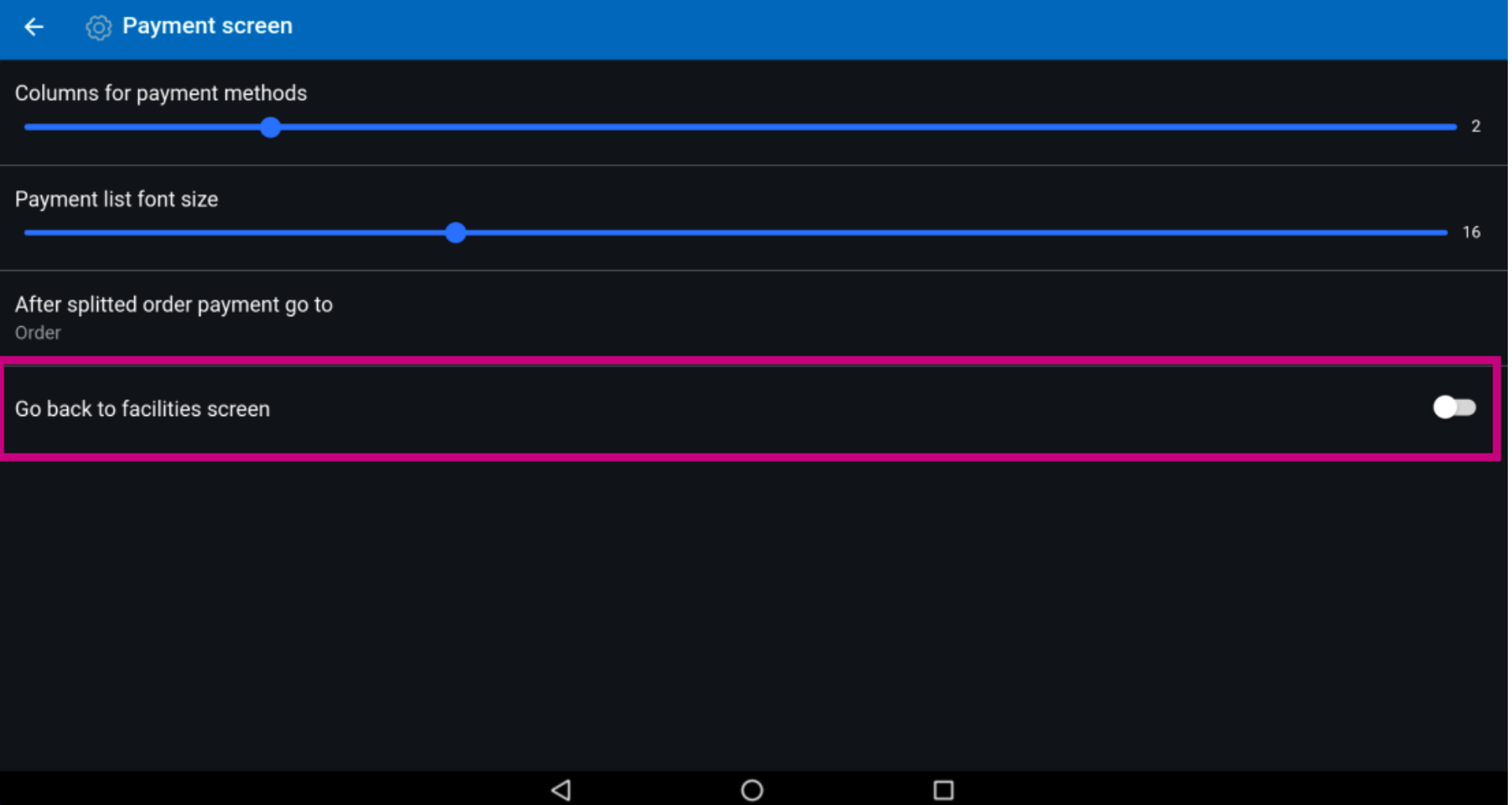

**boog** 

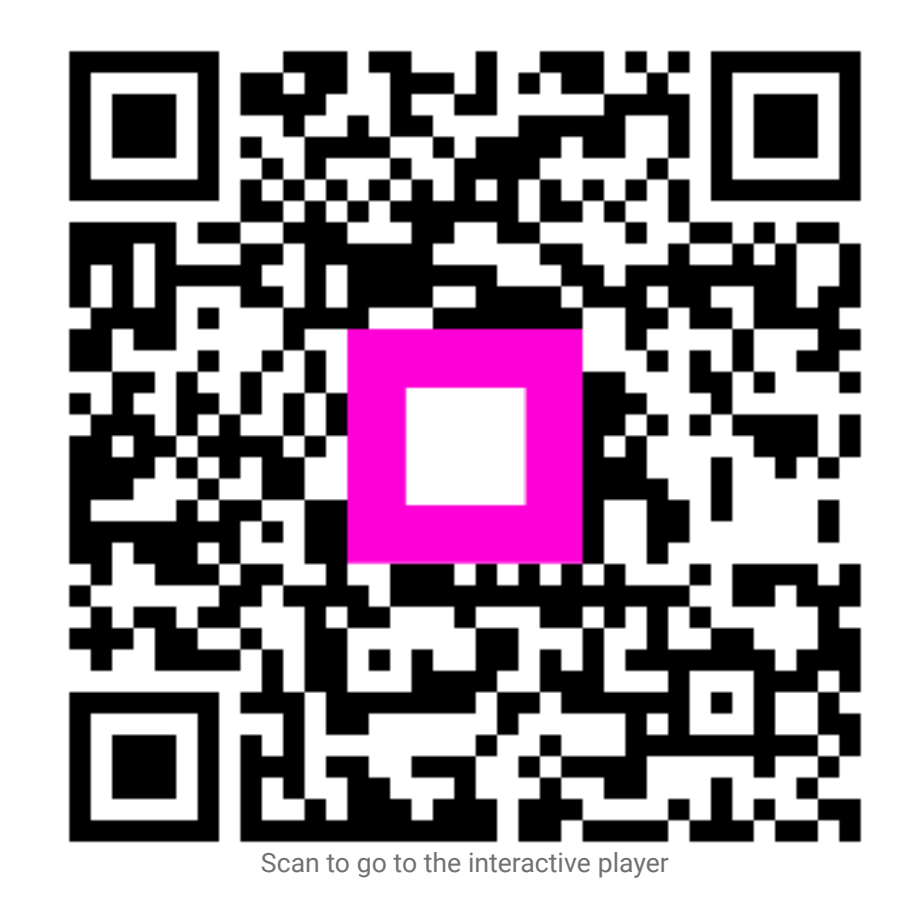

9 of 9